# ACTIVER son COMPTE EDUconnect

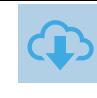

**AC** 

**TIVATION** 

ACTIVATION DE son compte

**NOS** 

COMPTE

 $\frac{\square}{\square}$ 

## par EduConnect

Sur https://educonnect.education.gouv.fr puis choisir le profil « Représentant légal »

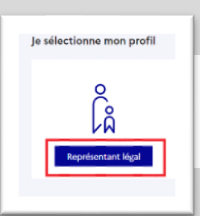

## Création du Compte

Choisir « Je n'ai pas de compte », puis compléter le formulaire en indiquant bien le numéro de téléphone portable donné à l'établissement scolaire de ses enfants.

l

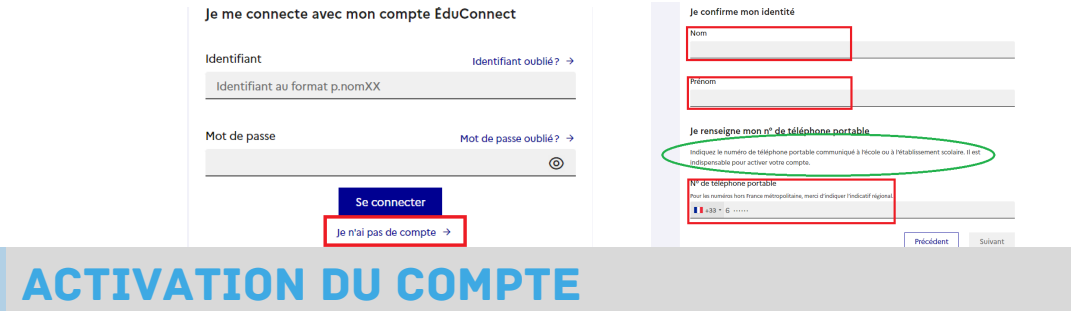

Valider le compte en saisissant le code de sécurité reçu par SMS. Vérifier les informations renseignées et saisir la date de naissance de chaque enfant

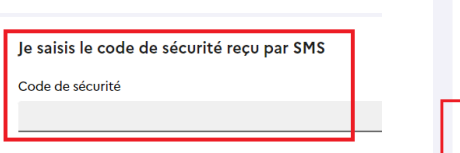

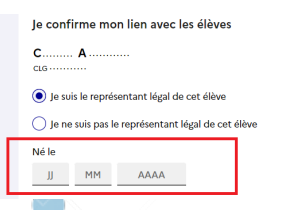

## MOT DE PASSE ET IDENTIFIANT

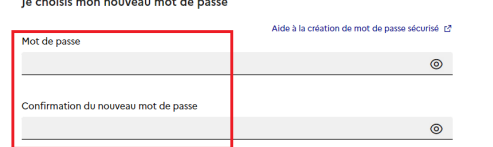

### Définir et confirmer votre mot de passe. Bien prendre note de votre identifiant EduConnect

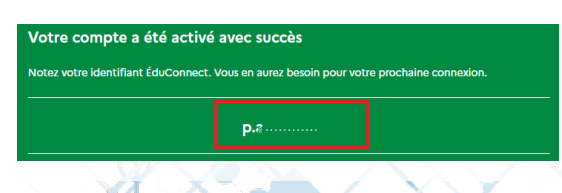

## **CONFIRMATION**

Confirmer ensuite son adresse mail en suivant la procédure indiquée.

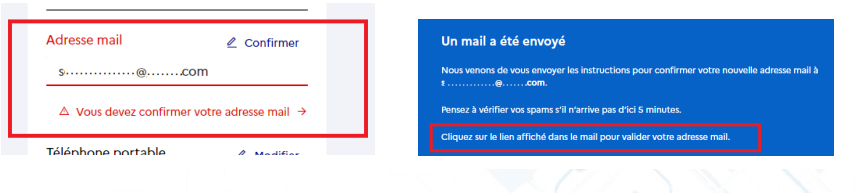

## COMPTE OPERATIONNEL

Le compte est opérationnel et les identifiants peuvent être utilisés pour :

- L'ENT
- Scolarité services (Sur Educonnect)

Remarque : Pour certains services il faut aussi confirmer son téléphone dans son profil

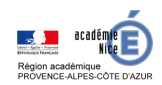

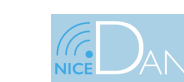

### Tutoriel